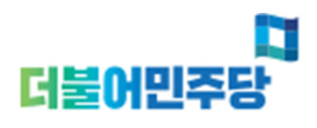

**http://win.theminjoo.kr**

# 선출직 공직자 공천접수시스템 사용자 지침서 **(**공통**)**

**Ver. 1.0**

1

※ 사용자 화면설계는 시스템 개선을 위하여 부분적으로 변경될 수 있습니다.

작성일 **2018**년 **3**월 **12**일 작성자 -

#### **I. 메인화면 설명 – 로그인 전**

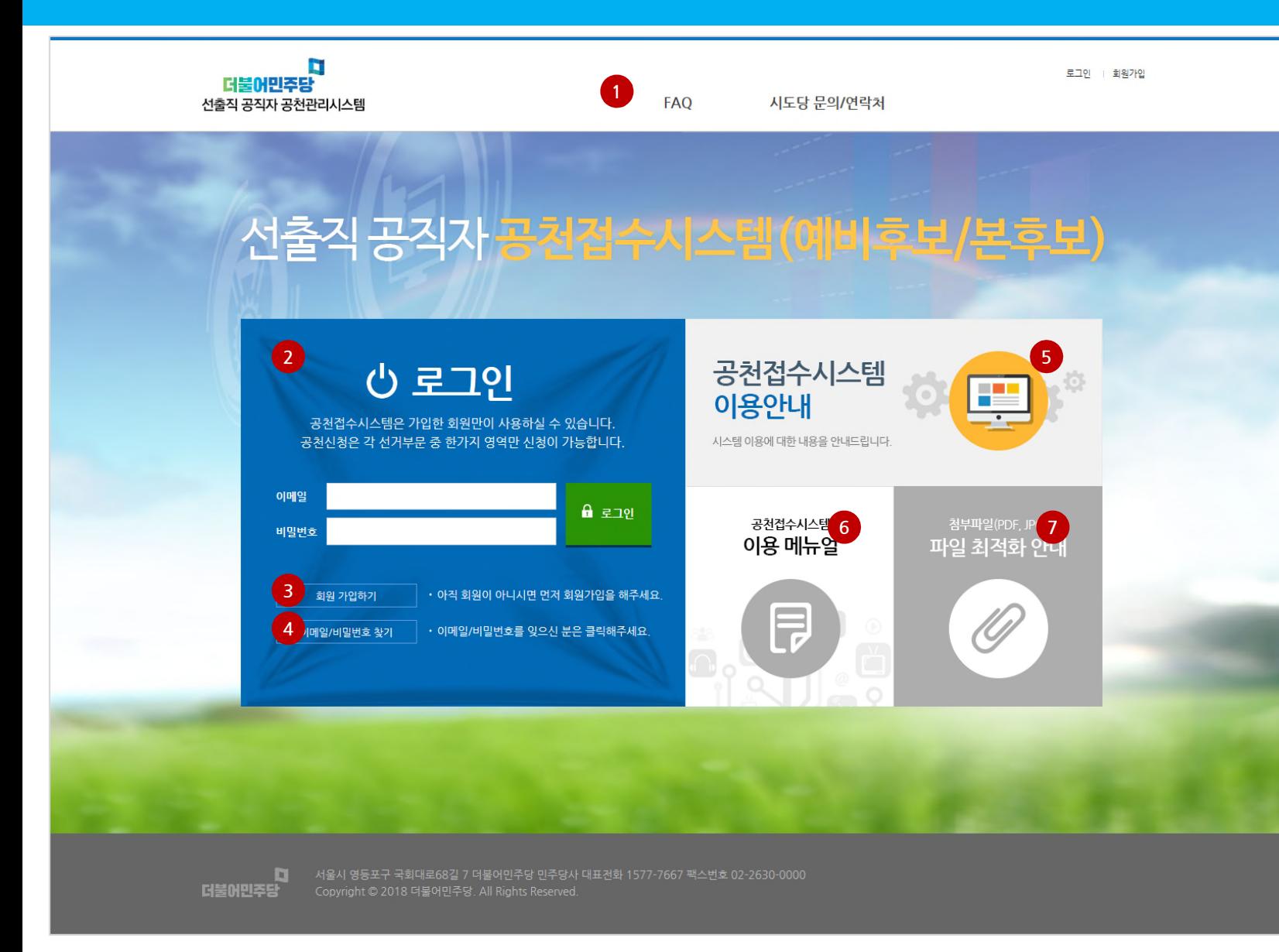

① 메뉴설명 - FAQ : 시스템 이용에 대한 안내 메뉴 - 시도당 문의/연락처 : 시도당별 문의 사 항 연락처

② 로그인 - 이메일 과 비밀번호를 입력하고 로그인 버튼을 클릭하여 로그인을 실행합니다.

- 로그인 후에 접수시스템을 사용하실 수 있습니다.

③ 회원가입 : 회원가입메뉴로 이동합니다.

④ 이메일 비밀번호찾기

- 이메일 비밀번호 찾기 메뉴로 이동합니다.

⑤ 공천접수 이용안내문 다운로드 배너

⑥ 이용메뉴얼 다운로드 배너

⑦ 이미지, PDF 등 첨부파일 죄적화 작성안내 문 다운로드 배너

#### **I. 메인화면 설명 – 로그인 후**

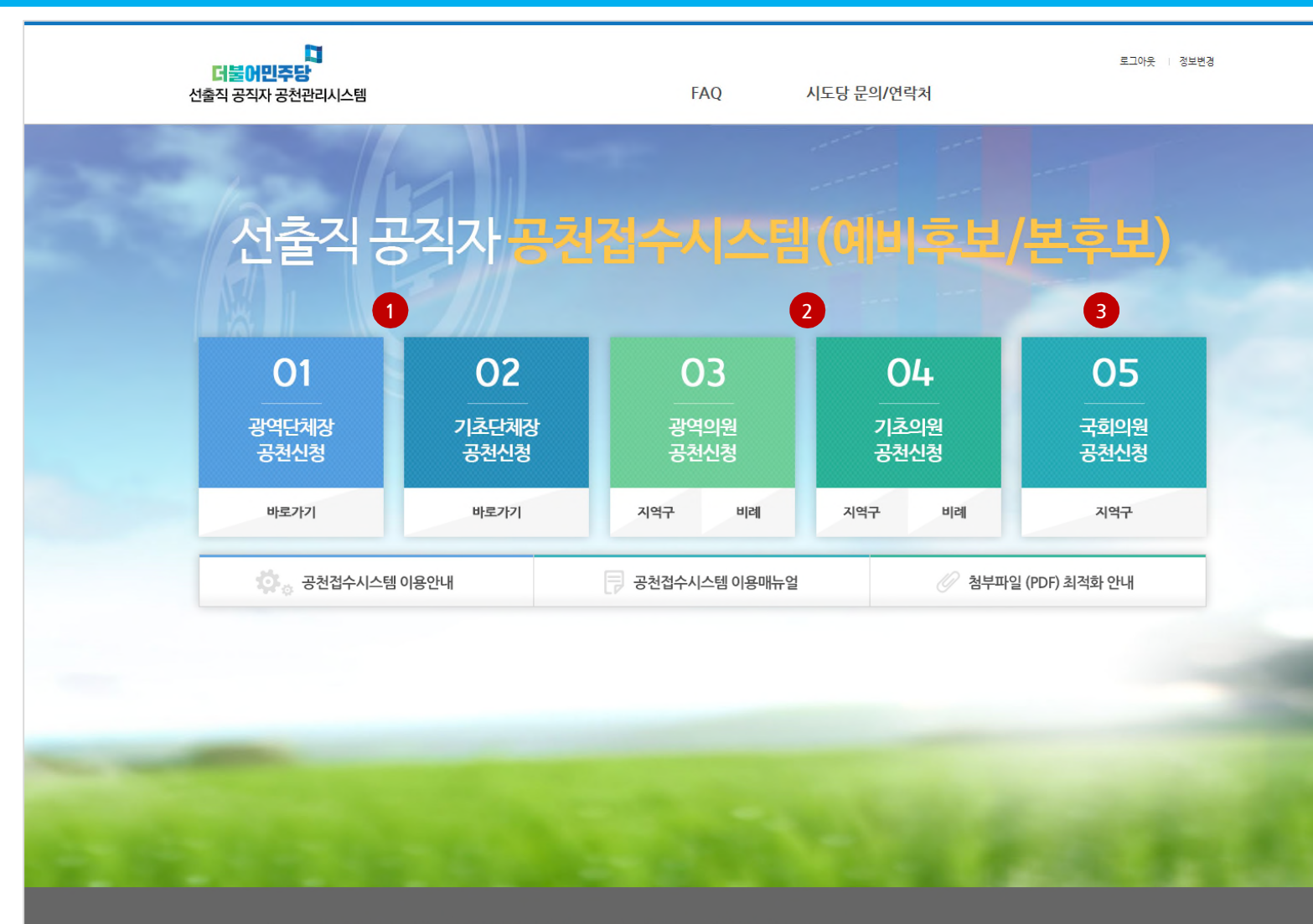

더불어민주당

D.

- ① 광역 및 기초단체장 후보자 공천 신청 등록 - 클릭하시면 후보자 공천등록을 시작합니 다.
- ② 광역 및 기초의원 후보자 추천 신청 - 클릭하시면 후보자 추천신청을 시작합니 다.
- ③ 국회의원 보궐선거 공천신청 - 클릭하시면 국회의원 보궐선거 공천신청 화면으로 이동합니다.

#### 유의사항

- 회원가입시 신청한 선거부문에 대해서만 공 천신청이 가능합니다.
- 공천신청분야를 변경하려면 시/도당 관리자 에게 문의하셔서 변경하여야 합니다.

#### **II. 회원가입 - 회 원 가 입**

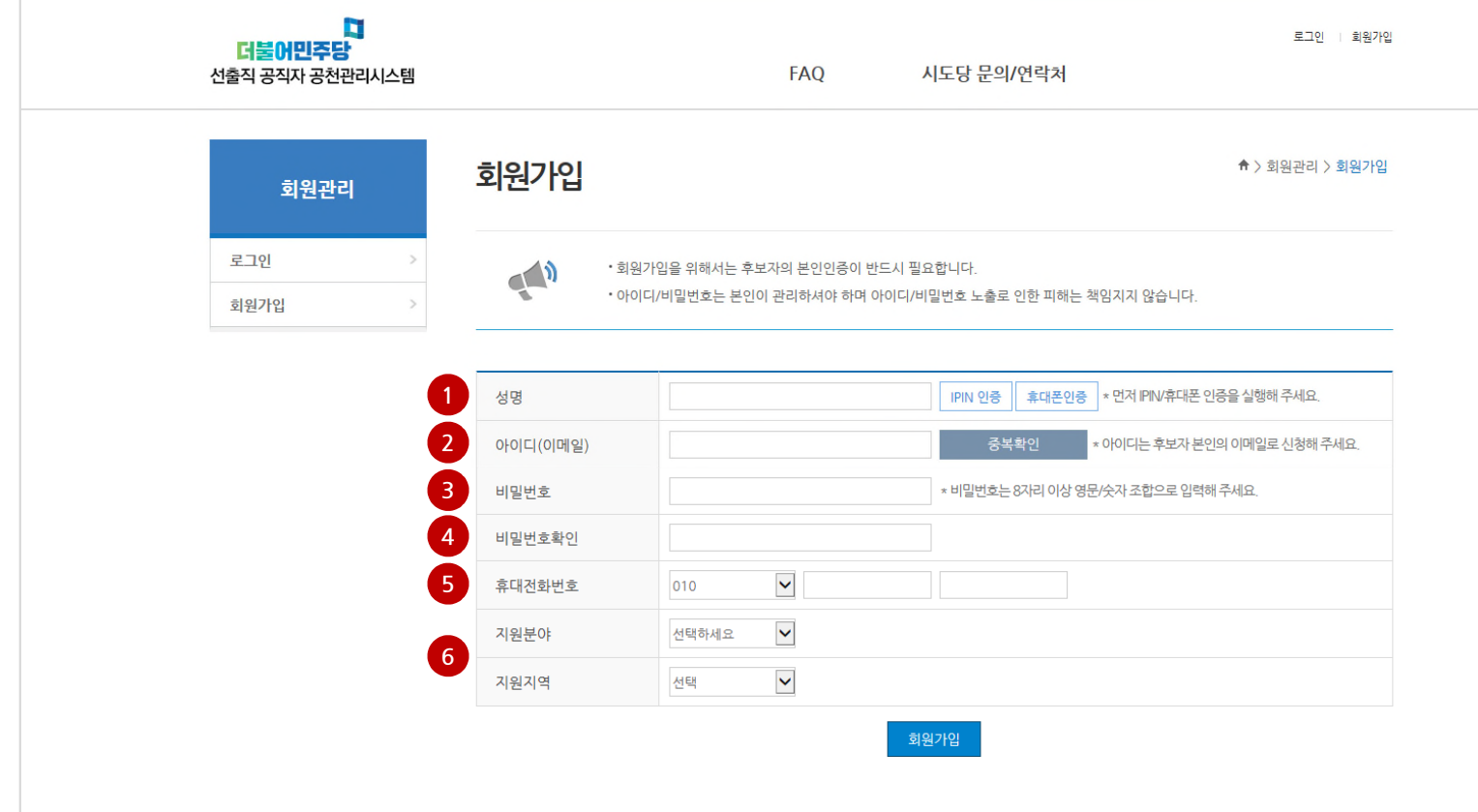

■ 서울시 영등포구 국회대로68길 7 더불어민주당 민주당사 대표전화 1577-7667 팩스번호 02-2630-0000<br>■ <mark>더불어민주당</mark> Copyright © 2018 더불어민주당. All Rights Reserved.

✔공천신청분야를 변경하려면 시/도당 관리자 에게 문의하셔서 변경하여야 합니 <mark>유의사항</mark><br>-<br>변경하려면 시/도당<br>변경하여야 합니다.

- ⑥ 지원분야 및 지원지역 선택
- 자동입력됩니다.
- 휴대폰인증을 통해 성명을 입력한 경우
- 
- 휴대전화번호를 입력합니다.
- ⑤ 휴대전화번호 입력
- ④ 비밀번호 확인 - 입력한 비밀번호를 다시 한번 입력합니다.
- 호를 입력합니다.
- ③ 비밀번호 입 력 - 8자리이상, 영문/숫자 조합으로 비밀번
- ② 이메일 입력
	- 이메일을 입력하고 중복확인을 클릭한 후 입 력 합 니 다.
- 
- ① 성명입력 - IPIN 인증 또는 휴대폰인증을 통하여 성 명을 입력합니다.

4

#### **Ⅲ. 지역구 – Step 0 : 지원자 유의사항 및 동의**

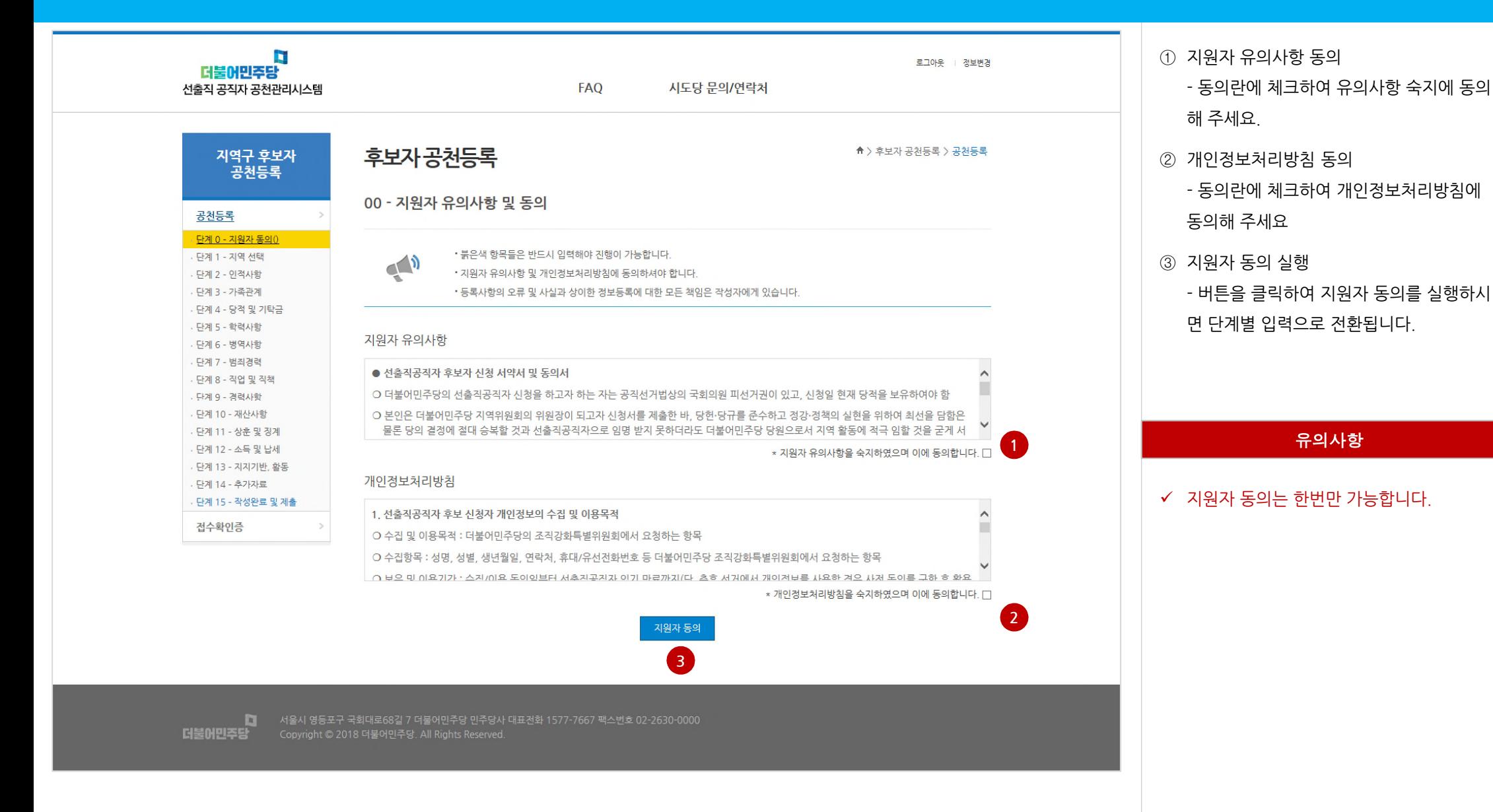

### **Ⅲ. 지역구 – Step 1 : 지역구 선택**

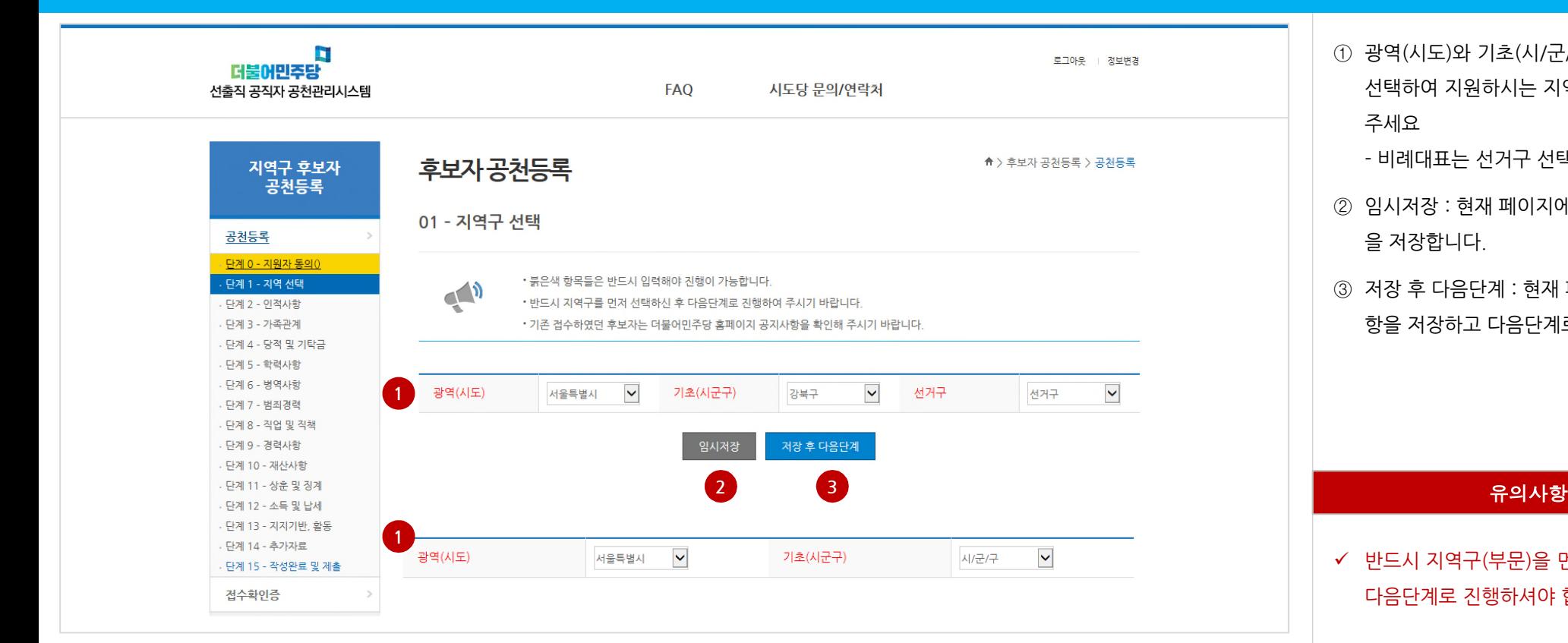

✔ 반드시 지역구(부문)을 먼저 선택하신 후 다음단계로 진행하셔야 합니다.

- ③ 저장 후 다음단계 : 현재 페이지의 입력사 항을 저장하고 다음단계로 이동합니다.
- ② 임시저장 : 현재 페이지에서 입력하신 내용 을 저장합니다.
- 주세요 - 비례대표는 선거구 선택란이 없습니다.
- ① 광역(시도)와 기초(시/군/구) 및 선거구를 선택하여 지원하시는 지역정보를 입력해

#### **Ⅲ. 지역구 – Step 1 : 인적사항**

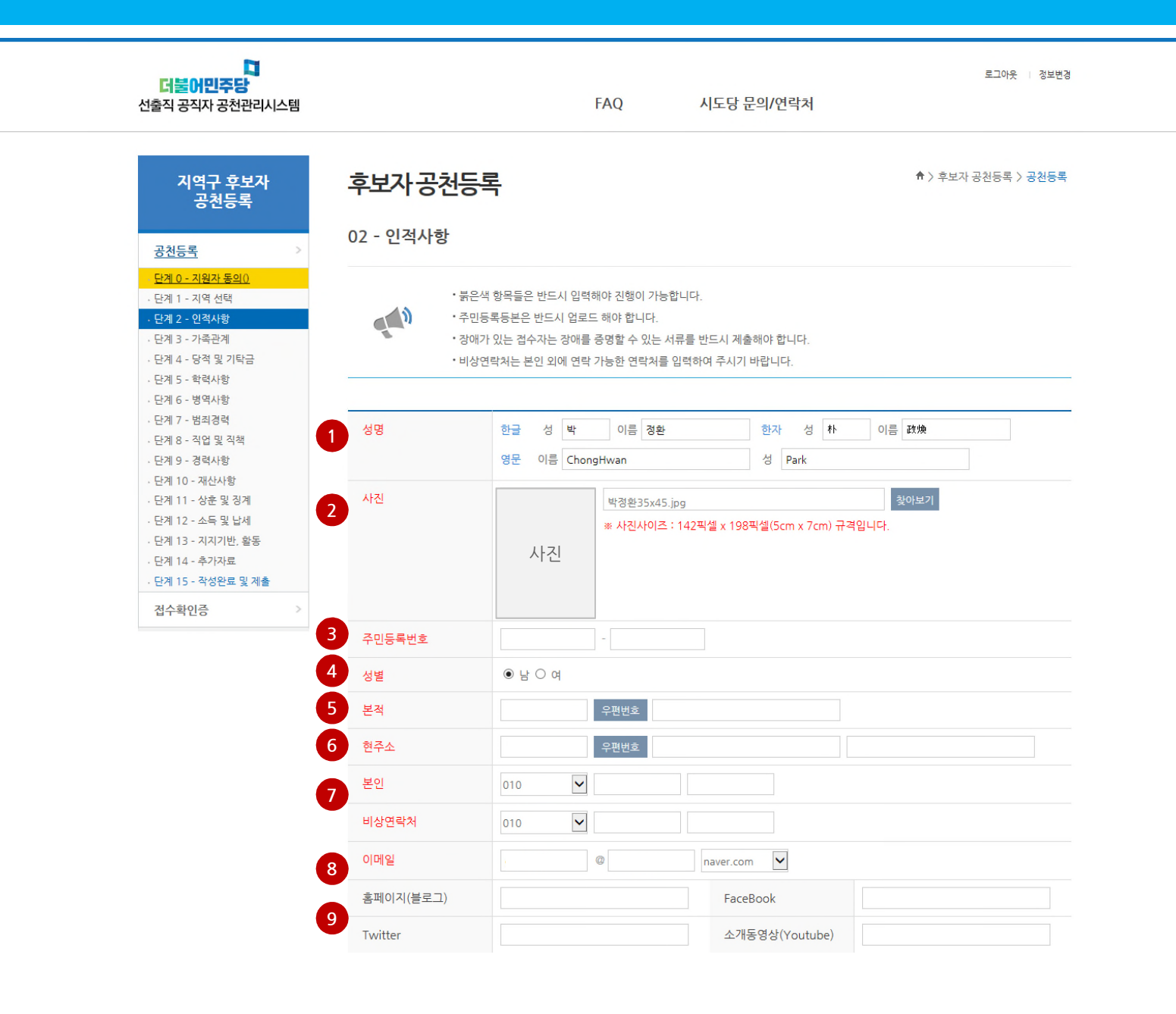

 규격사이즈에 맞는 사진을 등록합니다. 반드시 후보자 본인의 주민등록번호를 입 력합니다. 성별을 선택합니다. 본적을 입력합니다. 현주소를 입력합니다. 본인 및 비상연락처를 입력합니다. 이메일을 입력합니다. (선택) 홈페이지, 페이스북, 트위터, 소개 동영상 경로를 입력합니다.

① 성명을 한글, 한자, 영문의 순으로 입력

#### 유의사항

- 홈페이지(블로그), 페이스북, 트위터, 소개 동영상 URL을 제외한 모든 항목은 필수적 으로 입력하여야 합니다.
- ✔ 소개동영상 입력시 해당 동영상의 전체 URL을 입력하여야 합니다.

**Ⅲ. 지역구 – Step 1 : 인적사항 (계속)**

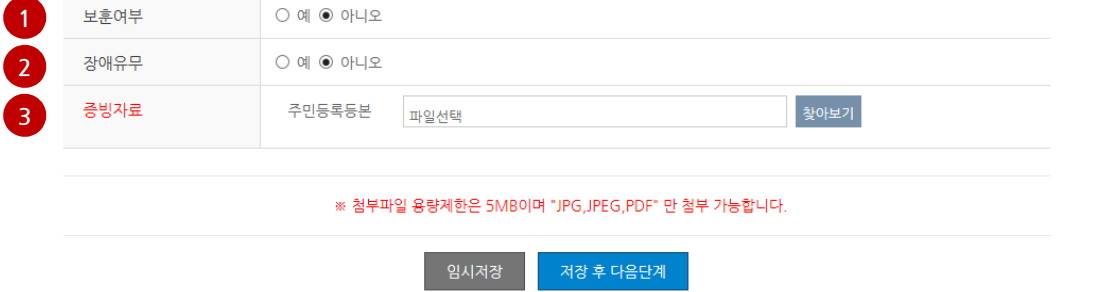

✔ 보훈, 장애유무의 "유"를 선택한 경우 반드 시 첨부파일을 등록하여야 합니다.

#### 유의사항

- '예'를 선택한 경우 첨부파일을 등록

- '예'를 선택한 경우 첨부파일을 등록

③ 증빙자료인 주민등록등본을 등록합니다.

① 보훈여부를 선택합니다.

② 장애유무를 선택합니다.

#### **Ⅲ. 지역구 – Step 3 : 가족관계**

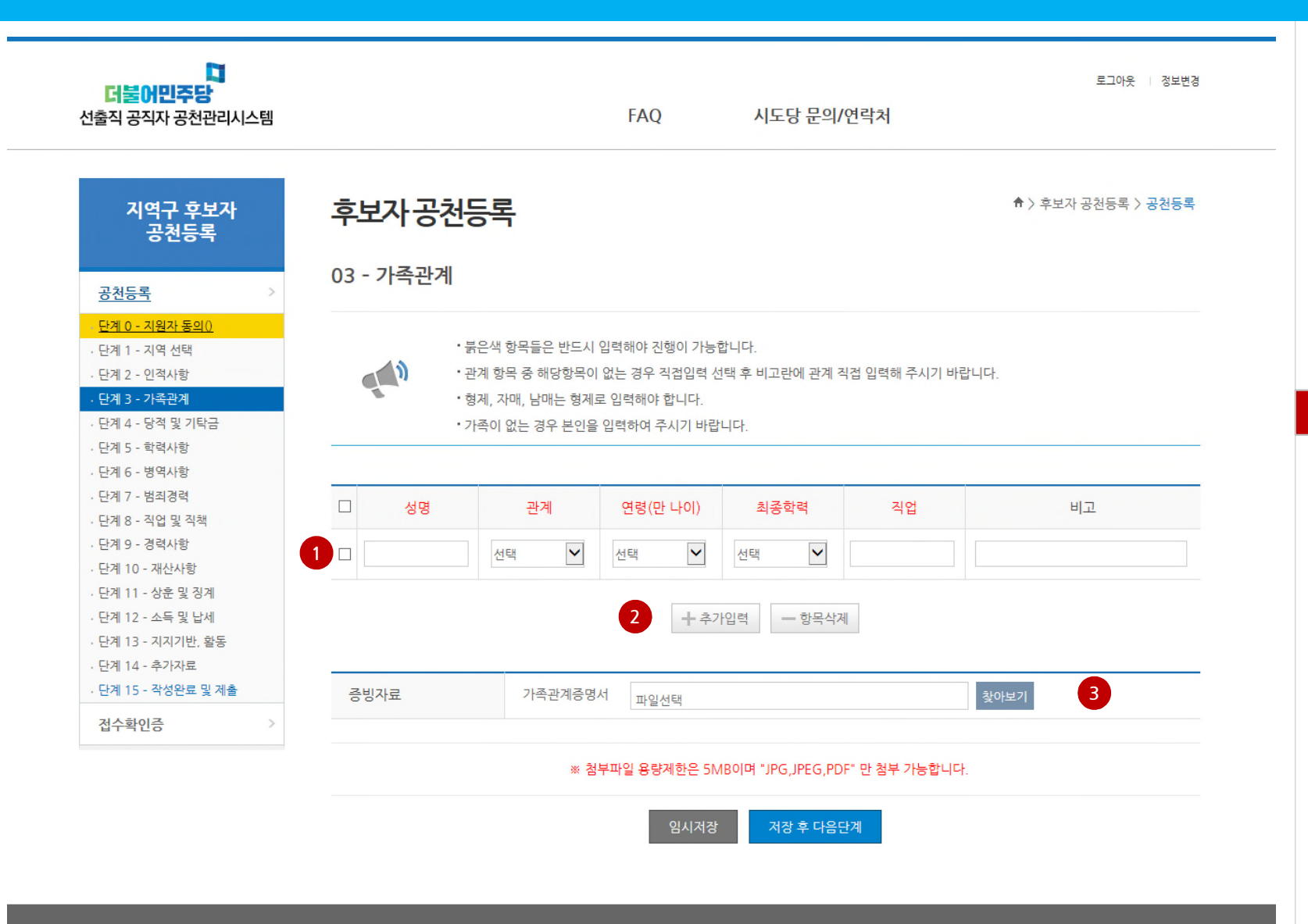

① 성명, 관계, 연령, 최종학력, 직업, 비고란 을 등록합니다.

② 등록할 대상자가 여러명일 경우, 추가입력 을 클릭하여 입력항목을 확대합니다.  $-$  등록된 항목을 삭제할 경우에는 ① 라인 의 선택지를 선택한 후 '항목삭제'를 클릭하 여 삭제합니다.

③ 가족관계증명서를 증빙자료로 등록합니다.

#### 유의사항

✔ 관계 항목에 선택값이 없을 경우 비고란에 직접 관계항목을 입력합니다.

서울시 영등포구 국회대로68길 7 더불어민주당 민주당사 대표전화 1577-7667 팩스번호 02-2630-0000 E. 더불어민주당

#### **Ⅲ. 지역구 – Step 4 : 당적 및 기탁금**

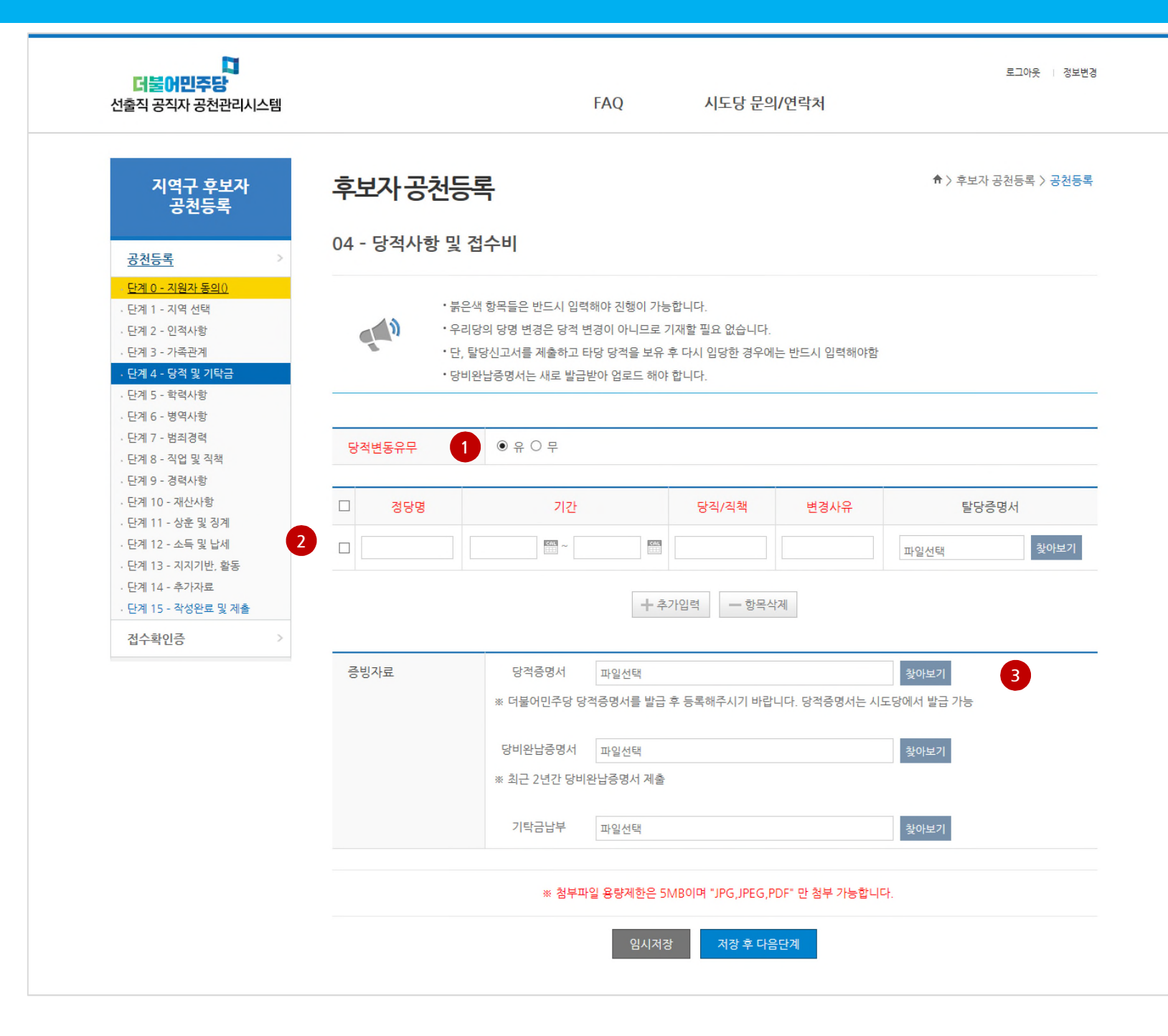

- 당적변동이 없을 경우에는 '무'를 선택해 주세요 - 당적변동이 있을 경우에는 '유'를 선택하 시면 입력란이 노출됩니다. ② 당적변동내역을 입력하고 해당 정당의 탈 당증명서를 등록합니다. ③ 최종증빙자료로 우리당 당적 증명서, 당비

① 당적변동유무 선택

완납증명서, 접수비 납부 증빙서류를 등록 합니다.

#### 유의사항

✔ 당적변동유무에 관련 없이 증빙자료는 반 드시 입력하여야 합니다.

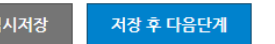

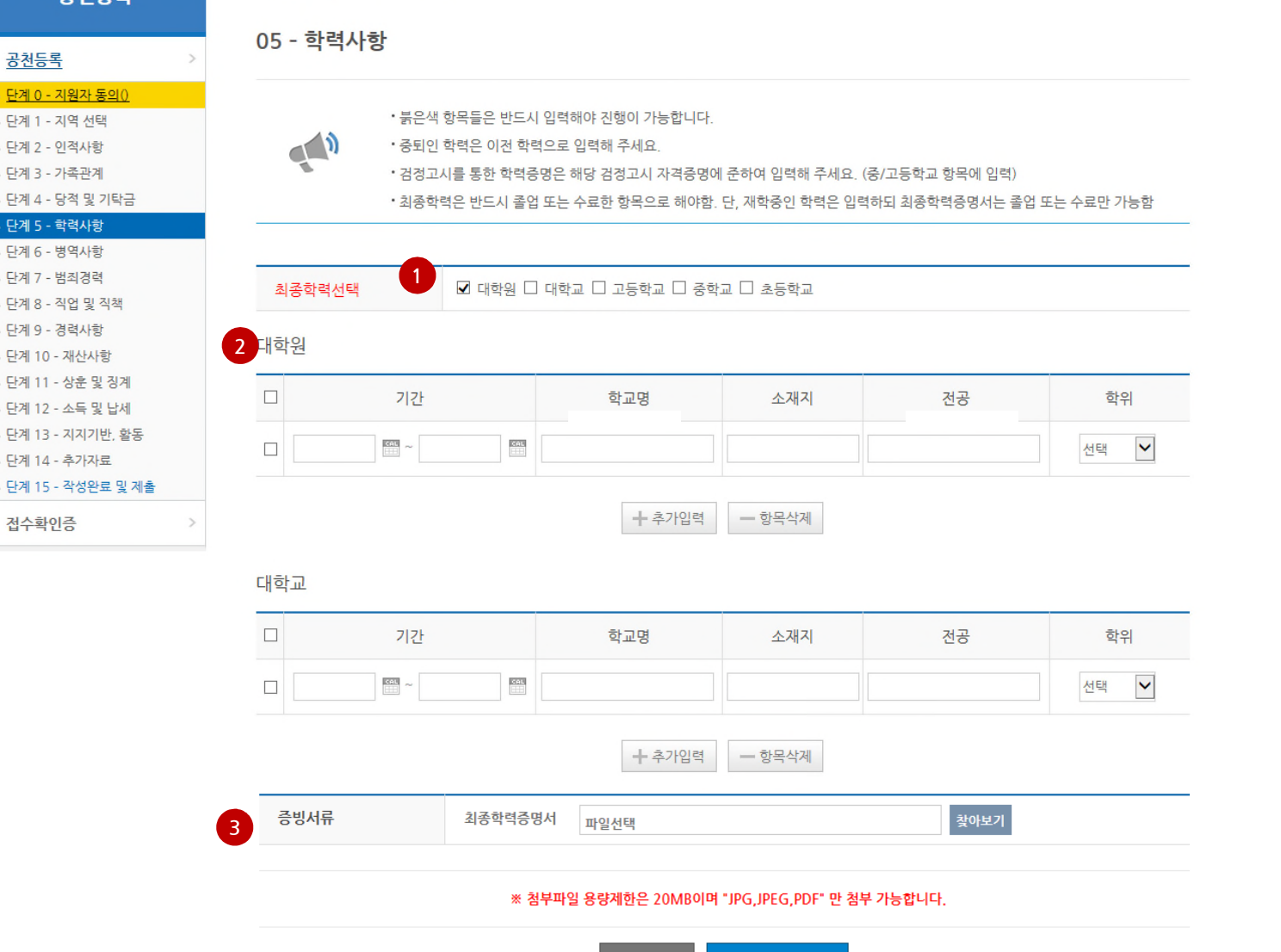

시도당 문의/연락처

**FAQ** 

유의사항 증빙서류는 최종학교의 학력증명서를 등

- 최종학교의 학력증명서를 등록합니다.
- 입력해 주세요

③ 증빙서류입력

로그아웃 정보변경

↑ > 후보자 공천등록 > 공천등록

록합니다.

- 력란이 노출됩니다. - 다수학교에 수학한 경우 해당사항을 모두
- ①의 단계에서 선택한 최종학교까지의 입
- ② 각급학교의 학력사항을 입력합니다.
- ① 최종학력을 선택합니다.

#### **Ⅲ. 지역구 – Step 5 : 학력사항**

더불어민주당

선출직 공직자 공천관리시스템

지역구 후보자

공천등록

공천등록

단계 0 - 지원자 동의 0

단계 4 - 당적 및 기탁금

단계 1 - 지역 선택

단계 2 - 인적사항 단계 3 - 가족관계

단계 5 - 학력사항 단계 6 - 병역사항 단계 7 - 범죄경력

단계 8 - 직업 및 직책 단계 9 - 경력사항 단계 10 - 재산사항 단계 11 - 상훈 및 징계

단계 12 - 소득 및 납세 단계 13 - 지지기반, 활동

단계 14 - 추가자료

접수확인증

n

후보자공천등록

### **Ⅲ. 지역구 – Step 6 : 병역사항**

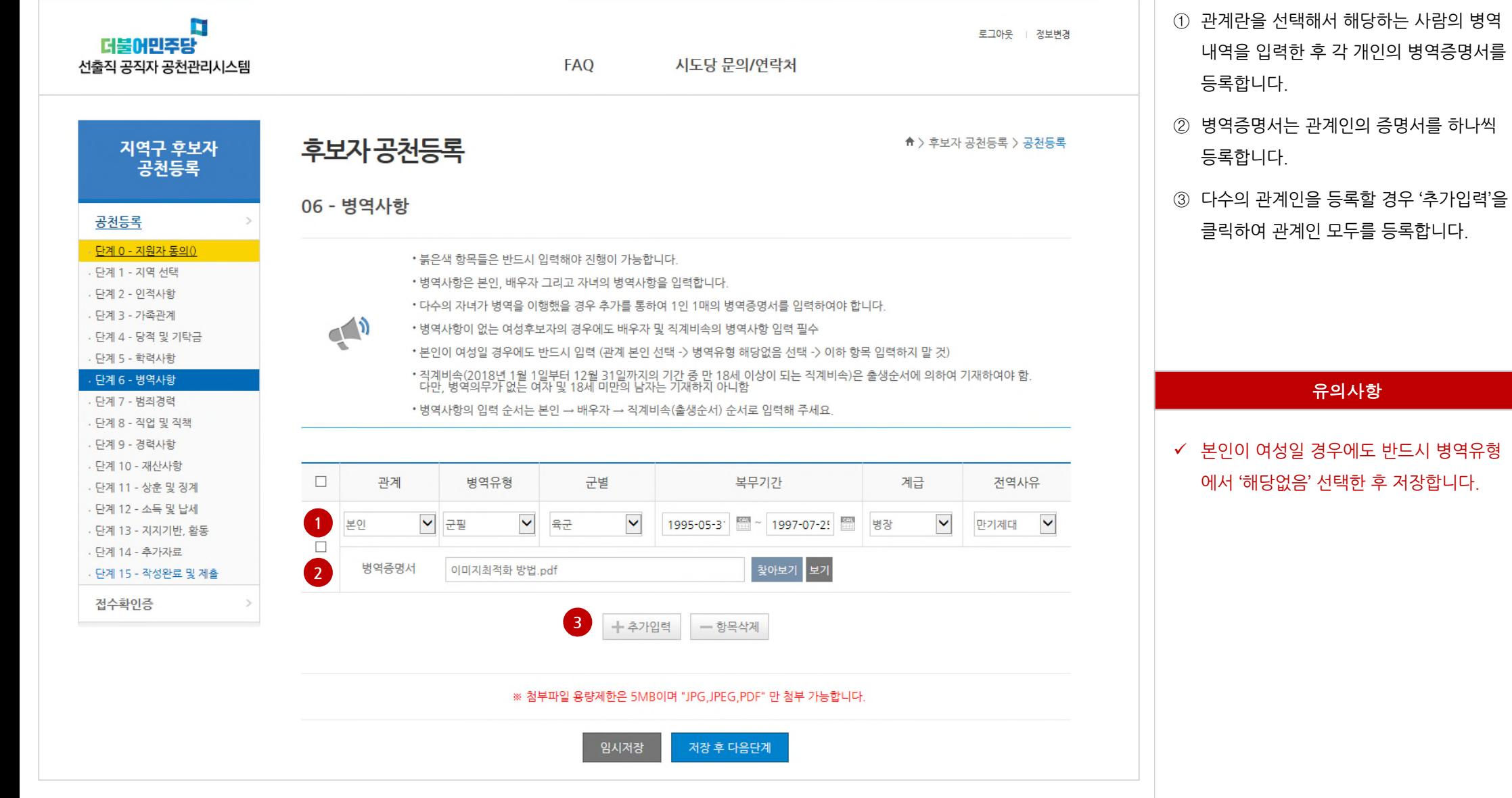

### **Ⅲ. 지역구 – Step 7 : 범죄경력**

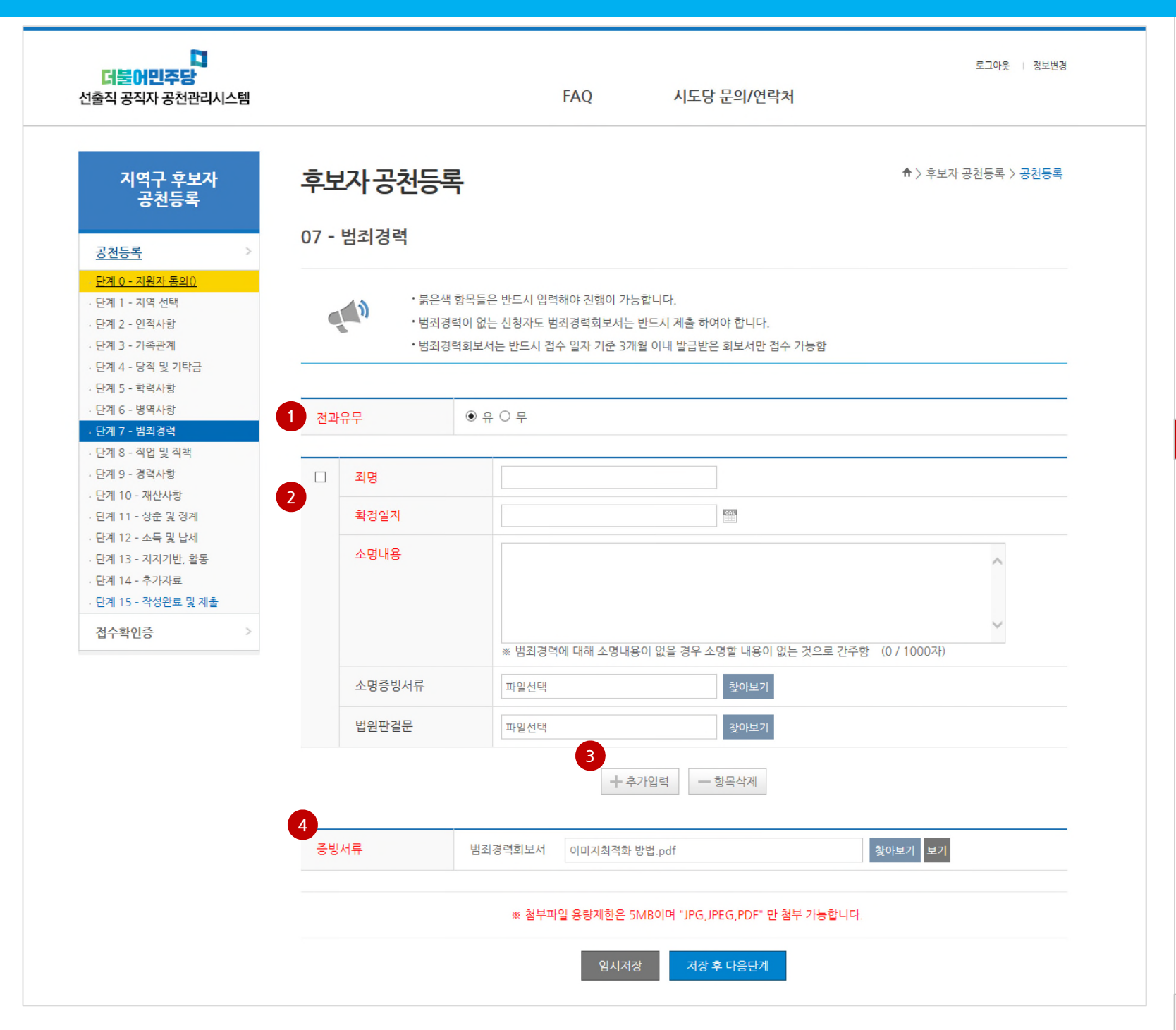

유의사항 범죄경력이 없을 경우에도 반드시 '범죄경

력회보서'를 등록하여야 합니다.

② 죄명, 확정일자, 소명내용, 소명증빙서류를 등록합니다.

③ 등록할 범죄경력이 다수일 경우 '추가입력' 버튼을 클릭하여 모든 경력을 입력합니다.

④ 증빙서류를 범죄경력회보서를 등록합니다.

① 전과유무를 선택합니다.

- '무'를 선택할 경우 별도의 입력없이 증빙 서류만 등록합니다.

#### **Ⅲ. 지역구 – Step 8 : 직업 및 직책**

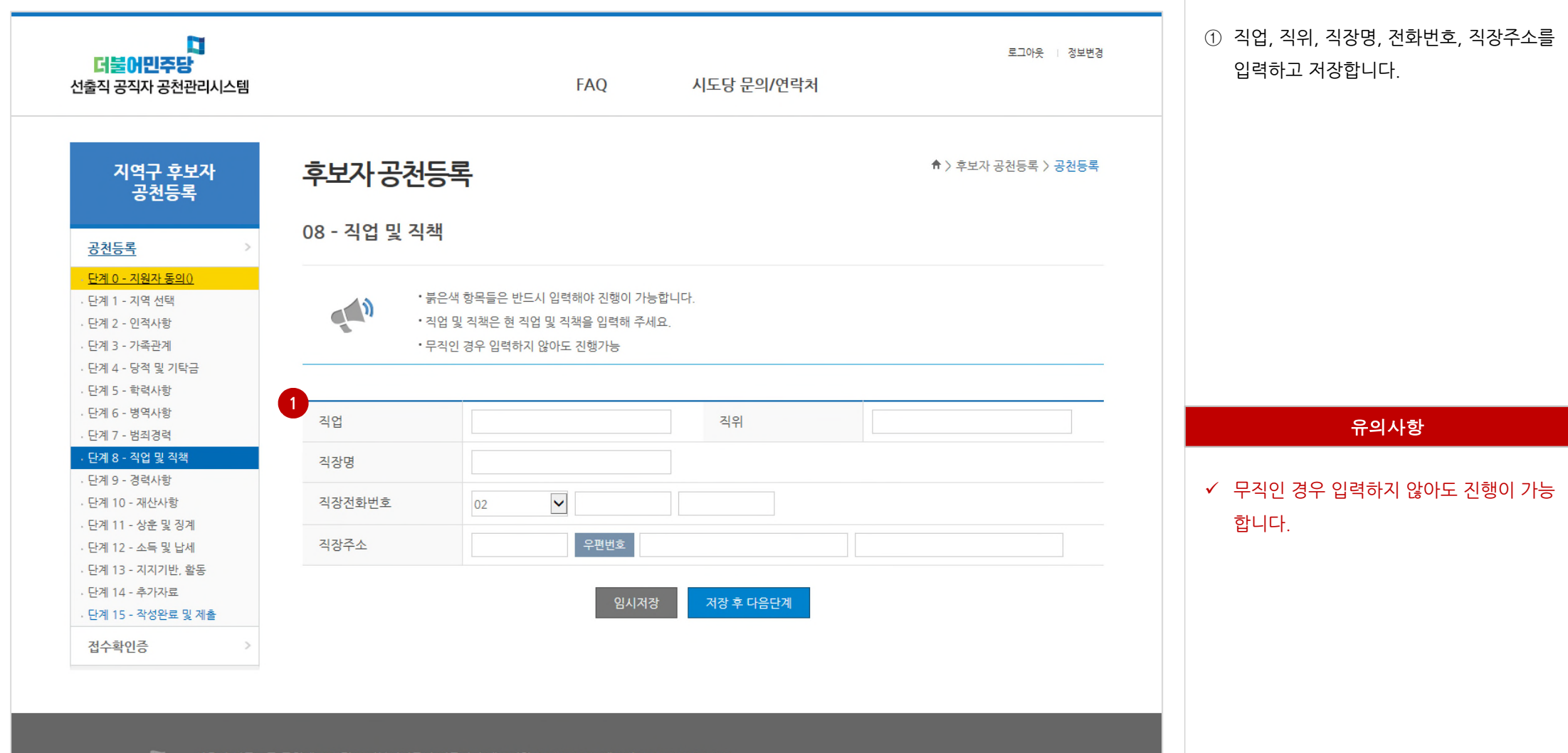

D. 더불어민주당

서울시 영등포구 국회대로68길 7 더불어민주당 민주당사 대표전화 1577-7667 팩스번호 02-2630-0000 Copyright © 2018 더불어민주당. All Rights Reserved.

#### **Ⅲ. 지역구 – Step 9 : 경력사항**

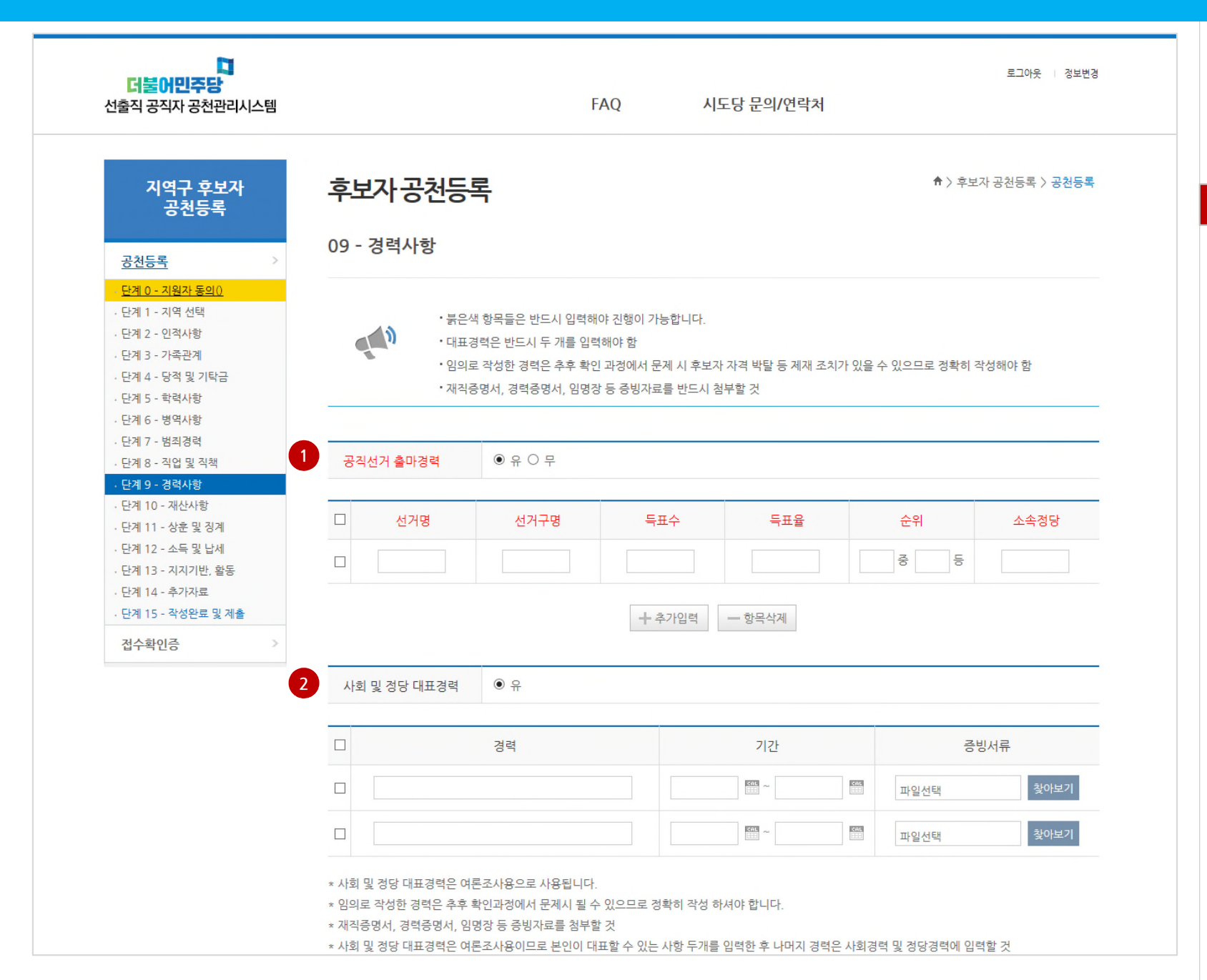

유의사항 ✔ 각 항목의 경력이 '유' 일 경우에는 증빙서 류를 반드시 제출하여야 합니다.

② 사회 및 정당대표 경력을 등록합니다.

① 공직선거 출마경력을 등록합니다.

### **Ⅲ. 지역구 – Step 9 : 경력사항 (계속)**

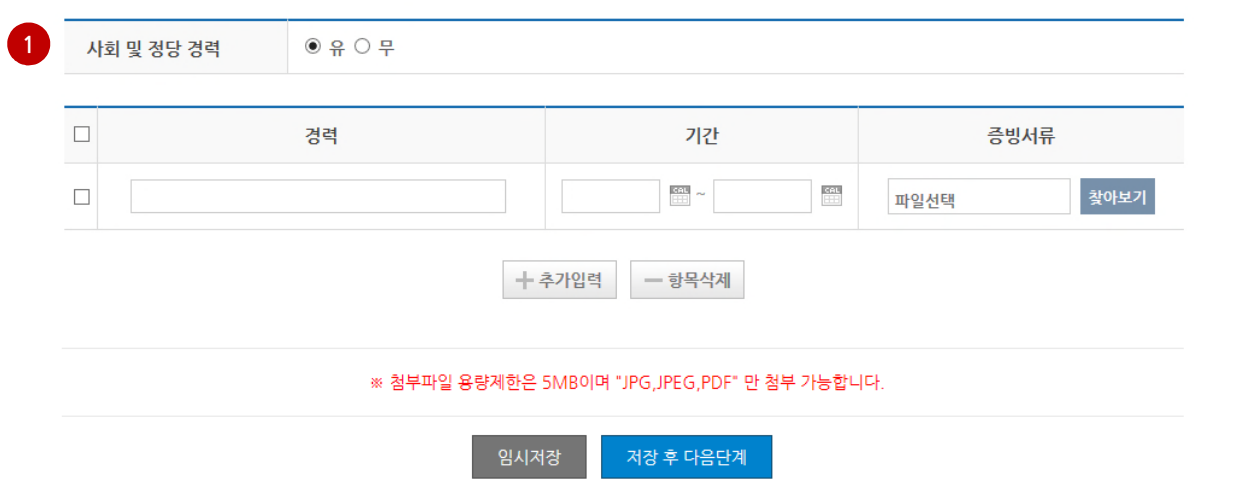

① 사회 및 정당경력을 등록합니다.

#### 유의사항

✔ 각 항목의 경력이 '유' 일 경우에는 증빙서 류를 반드시 제출하여야 합니다.

#### **Ⅲ. 지역구 – Step 10 : 재산사항** n. 로그아웃 | 정보변경 더불어민주당 시도당 문의/연락처 선출직 공직자 공천관리시스템 **FAO** 다. ② 배우자의 재산사항을 등록합니다. 후보자공천등록 ★ > 후보자 공처등록 > 공처등록 지역구 후보자 - 각 항목을 입력 후 자동계산을 클릭합니 공천등록 다. 10 - 재산사항 공천등록 · 단계 0 - 지원자 동의 () · 단계 1 - 지역 선택  $\sqrt{2}$ •붉은색 항목들은 반드시 입력해야 진행이 가능합니다. · 단계 2 - 인적사항 다. • 재산사항은 자동계산되므로 채무입력시 '-' 를 붙여서 입력하시지 마세요. 단계 3 - 가족관계 · 단계 4 - 당적 및 기탁금 · 단계 5 - 학력사항 4 후보자 (※ 재산현황은 공시지가/최종금액기준/평가금액 기준) · 단계 6 - 병역사항 · 단계 7 - 범죄경력 동산 부동산 채무 총계 · 단계 8 - 직업 및 직책 · 단계 9 - 경력사항 0 원 0 원 0 원 자동계산

부동산

 $0<sup>24</sup>$ 

부동산

← 추가입력

임시저장

0 원

- 항목삭제

저장 후 다음단계

채무

채무

 $0<sup>94</sup>$ 

0 원

총계

자동계산

총계

자동계산

배우자 (※ 재산현황은 공시지가/최종금액기준/평가금액 기준)

동산

0 원

 $0<sup>94</sup>$ 

동산

관계

직계 존비속 (※ 고지거부 대상자는 제외)

## 다.

'자동계산' 버튼을 반드시 클릭하여야 합니

✔ 각 재산 항목을 숫자로 입력하고 총계의

# 유의사항

③ 직계 존비속의 재산사항을 등록합니다. - 각 항목을 입력 후 자동계산을 클릭합니

- 각 항목을 입력 후 자동계산을 클릭합니

① 후보자의 재산사항을 등록합니다.

· 단계 10 - 재산사항 · 단계 11 - 상훈 및 징계

· 단계 12 - 소득 및 납세 · 단계 13 - 지지기반, 활동

다계 14 - 추가자료 · 단계 15 - 작성완료 및 제출

접수확인증

**2**

**3**

 $\Box$ 

 $\Box$ 

#### **Ⅲ. 지역구 – Step 11 : 상훈 및 징계**

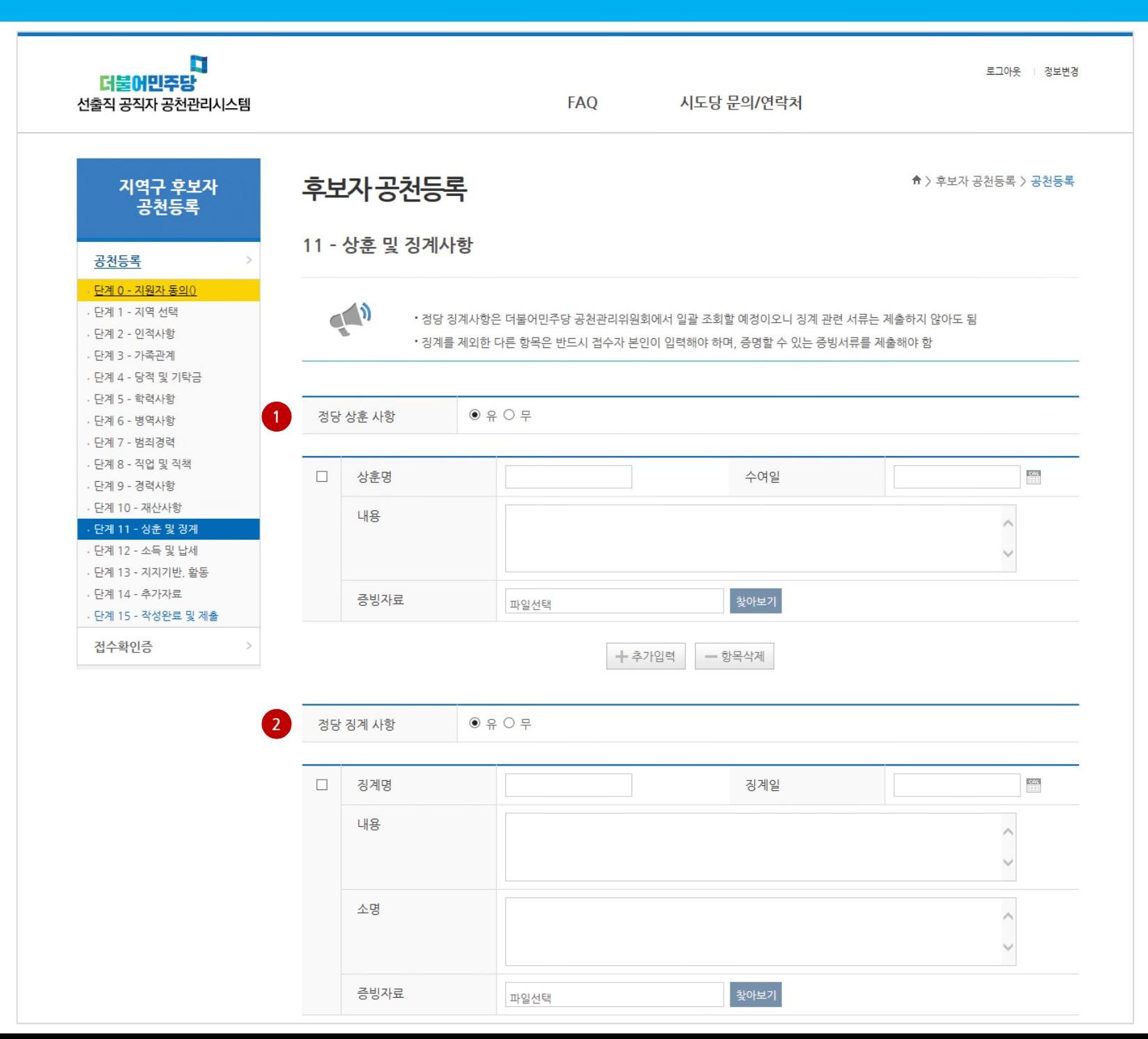

- ① 정당 상훈사항 유/무를 선택합니다. - '유'일 경우 해당 항목을 입력합니다. - 다수의 상훈사항이 있을 경우 '추가입력' 버튼을 클릭하여 항목을 확대한 후 입력합 니다.
- ② 정당 징계사항 유/무를 선택합니다. - '유'일 경우 해당 항목을 입력합니다. - 다수의 징계사항이 있을 경우 '추가입력' 버튼을 클릭하여 항목을 확대한 후 입력합 니다.

#### 유의사항

 $\checkmark$  반드시 정확하게 입력하셔야 하며 특히, 징 계사항이 누락될 경우 불이익은 입력한 후 보자에게 귀속됩니다.

**Ⅲ. 지역구 – Step 11 : 상훈 및 징계 (계속)**

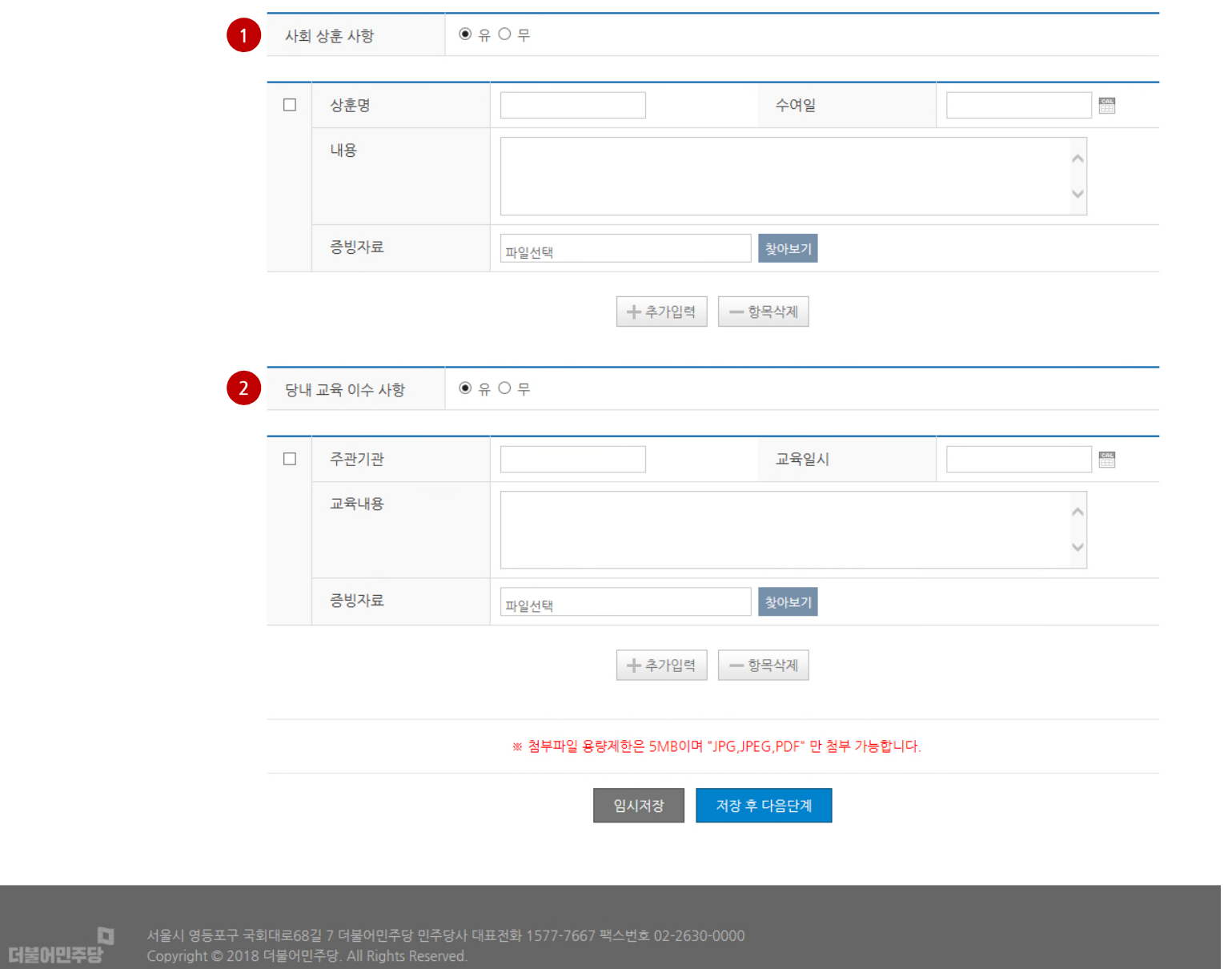

유의사항

버튼을 클릭하여 항목을 확대한 후 입력합 니다. ② 당내교육 이수사항 유무를 선택합니다. - '유'일 경우 해당 항목을 입력합니다. - 다수의 교육이수 사항이 있을 경우 '추가 입력' 버튼을 클릭하여 항목을 확대한 후

입력합니다.

① 사회 상훈사항 유/무를 선택합니다. - '유'일 경우 해당 항목을 입력합니다. - 다수의 상훈사항이 있을 경우 '추가입력'

#### **Ⅲ. 지역구 – Step 12 : 소득 및 납세**

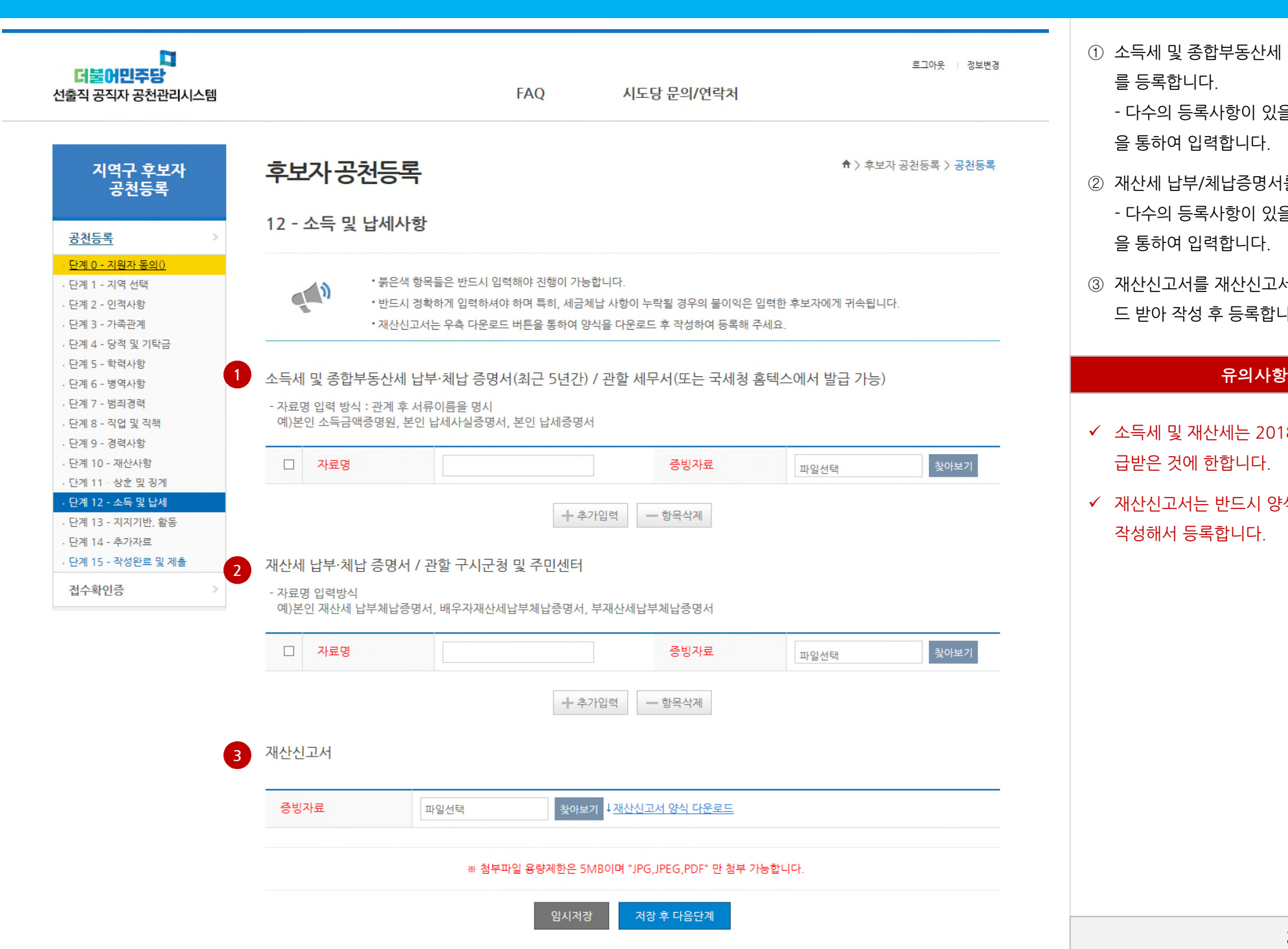

- ① 소득세 및 종합부동산세 납부/체납증명서 를 등록합니다.
	- 다수의 등록사항이 있을 경우 '추가입력' 을 통하여 입력합니다.
- ② 재산세 납부/체납증명서를 등록합니다. - 다수의 등록사항이 있을 경우 '추가입력' 을 통하여 입력합니다.
- ③ 재산신고서를 재산신고서 양식을 다운로 드 받아 작성 후 등록합니다.

- $\checkmark$  소득세 및 재산세는 2018년 1월 이후 발 급받은 것에 한합니다.
- ✔ 재산신고서는 반드시 양식을 내려받은 후 작성해서 등록합니다.

#### **Ⅲ. 지역구 – Step 13 : 지지기반 및 활동**

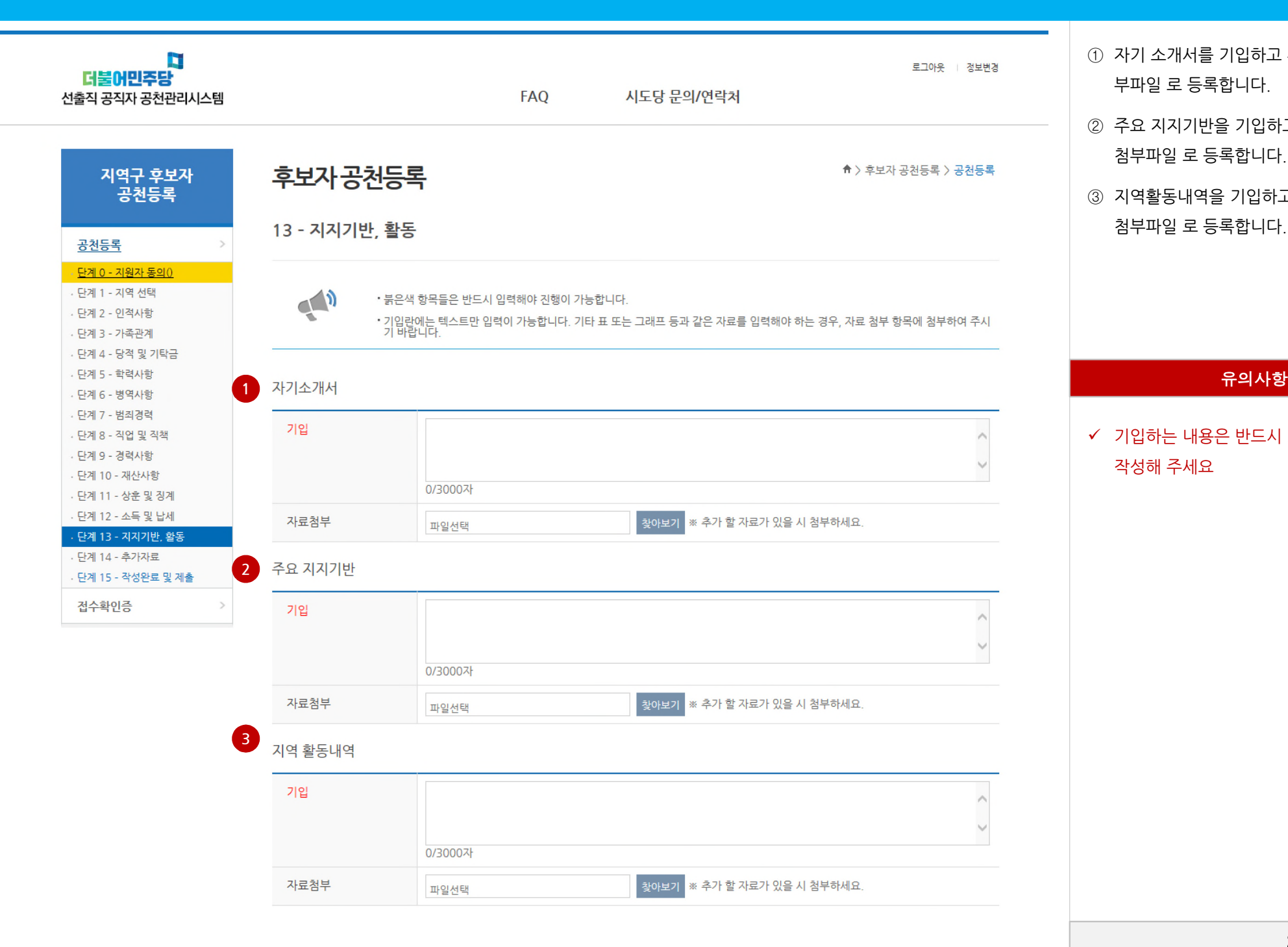

- ① 자기 소개서를 기입하고 추가할 자료는 첨 부파일 로 등록합니다.
- ② 주요 지지기반을 기입하고 추가할 자료는 첨부파일 로 등록합니다.
- ③ 지역활동내역을 기입하고 추가할 자료는 첨부파일 로 등록합니다.

✔ 기입하는 내용은 반드시 3,000자 이내로 작성해 주세요

### **Ⅲ. 지역구 – Step 13 : 지지기반 및 활동 (계속)**

다<br>당주민어불니

![](_page_21_Picture_96.jpeg)

#### **Ⅲ. 지역구 – Step 14 : 추가자료**

![](_page_22_Figure_1.jpeg)

① 시도당별로 요청하는 추가자료를 등록합 니다.

유의사항

 추가자료는 5개까지 추가로 첨부 할 수 있 습니다.

#### 작성완료 및 제출

![](_page_23_Picture_193.jpeg)

13 - 지지기반, 활동

#### 04 - 당적 및 기탁금

![](_page_23_Picture_194.jpeg)

• • •

#### 03 - 가족관계

![](_page_23_Picture_195.jpeg)

① 현재까지 작성된 항목의 작성여부를 확인 할 수 있습니다.

- 미작성 항목의 X를 클릭하면 해당 항목 으로 이동하여 추가 작성할 수 있습니다.

② 더 이상 작성할 내용이 없을 경우 '작성완 료 및 제출'을 클릭화면 공천신청이 등록됩 니다.

유의사항

✔ 작성완료 및 제출이 된 후에도 접수기간에 는 내용을 수정할 수 있으나 내용 수정 후 에 는 반드시 한번 더 작성완료 및 제출을 클릭해서 최종 제출하여야 합니다.

#### **Ⅲ. 지역구 – Step 14 : 작성완료 및 제출**